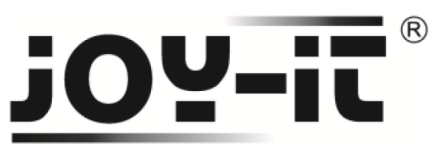

# **DC 5V Stepper Motor 28BYJ-48**

Sehr geehrter Kunde,

vielen Dank, dass Sie sich für unser Produktentschieden haben. Im Folgenden haben wir aufgelistet, was bei der Inbetriebnahme zu beachten ist:

# **Verwendung mit einem Arduino**

**Schritt 1 – Anschließen des Motors**

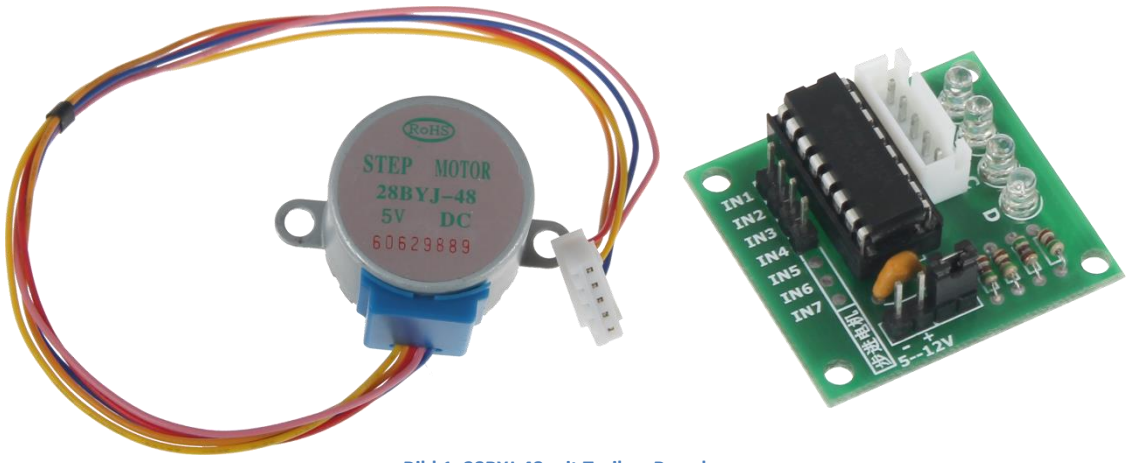

**Bild 1: 28BYJ-48 mit Treiber-Board**

Schließen Sie den Schrittmotor an den auf dem Treiberboard vorgesehen Anschluss an. Schließen Sie das das Board, wie im folgenden Bild 2, bzw. in der folgenden Tabelle 1, zu sehen, an die PINs des Arduinos an.

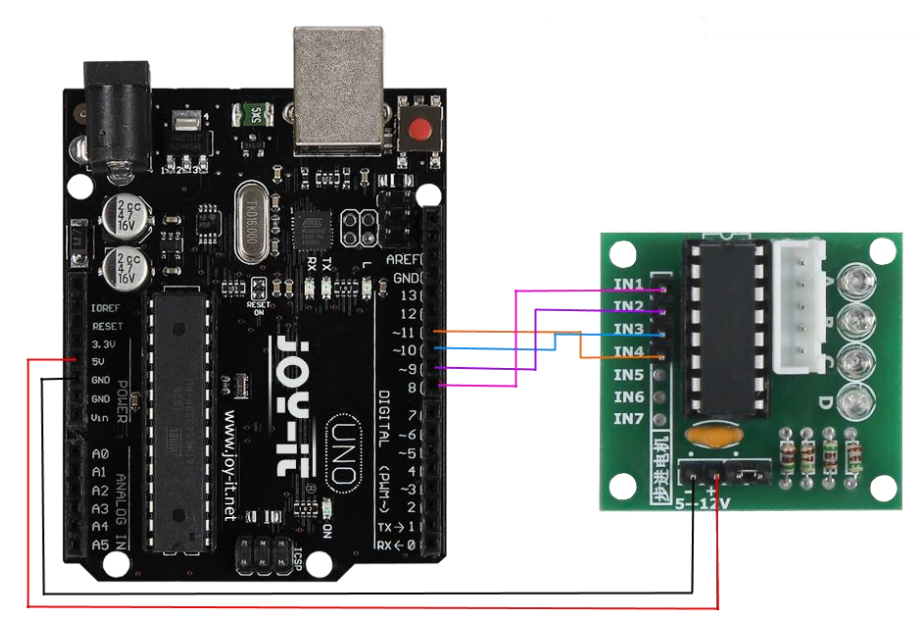

**Bild 2: Verkabelung mit Arduino**

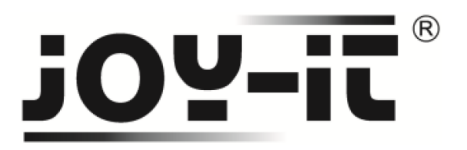

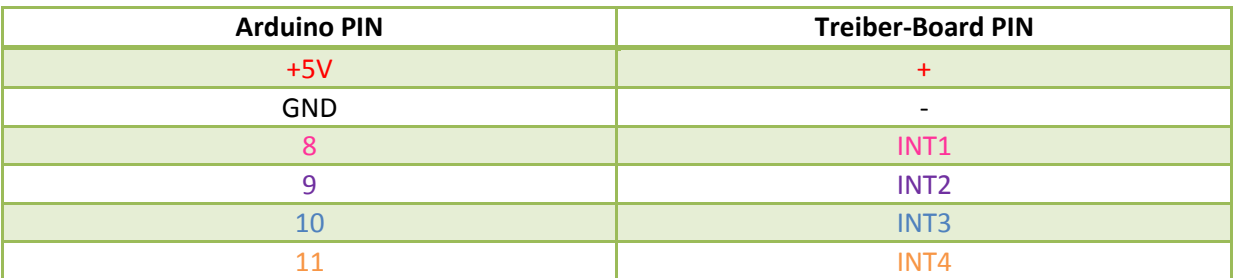

**Tabelle 1: PIN-Verbindung zwischen Arduino und Treiber-Board**

## **Schritt 2 – Installation der Bibliothek**

Bevor Sie den unten befindlichen Quellcode auf Ihren Arduino übertragen, muss zunächst die **CheapStepper** Bibliothek hinzugefügt werden.

Dazu klicken Sie bitte, wie in Bild 3 zu sehen, auf Sketch  $\rightarrow$  Bibliothek einbinden  $\rightarrow$  Bibliotheken verwalten.

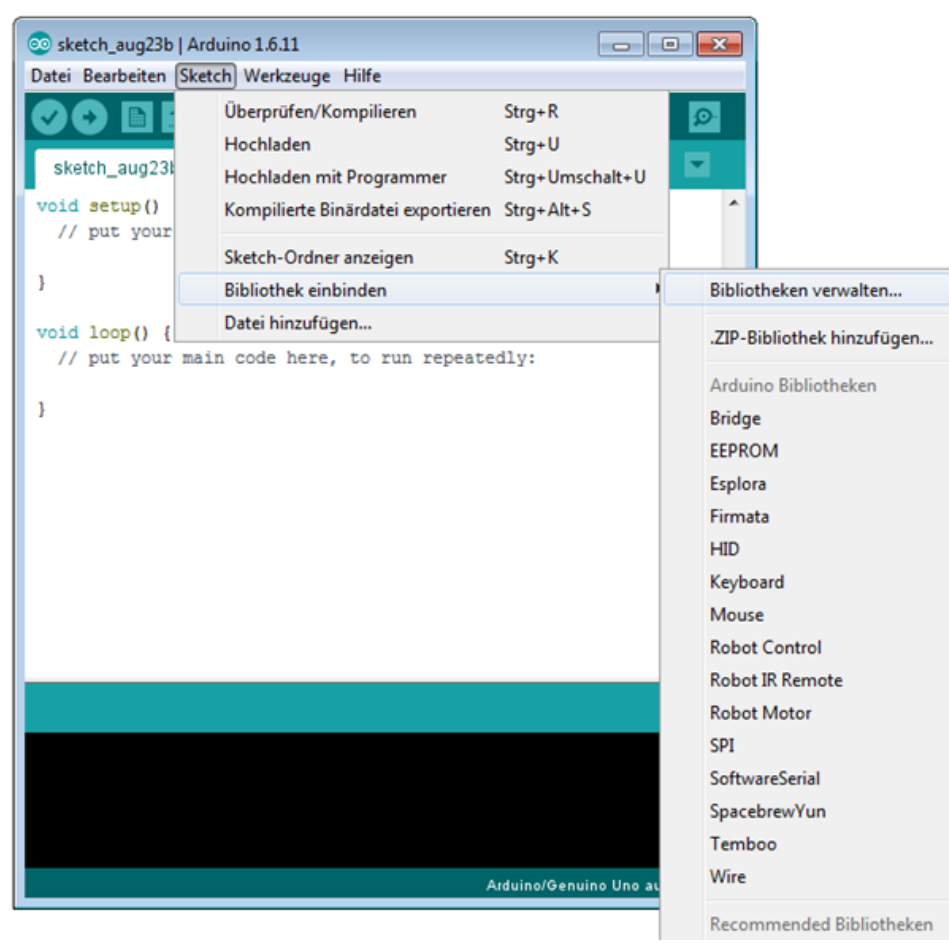

**Bild 3: Bibliothekverwaltung im Arduino-Sketch**

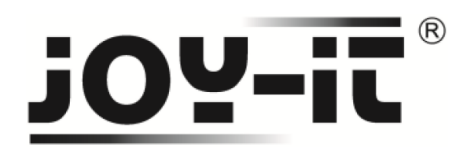

Im sich darauf öffnenden Bibliotheksverwalter suchen Sie unter dem Suchbegriff **28BYJ-48** die **CheapStepper** Bibliothek und installieren diese.

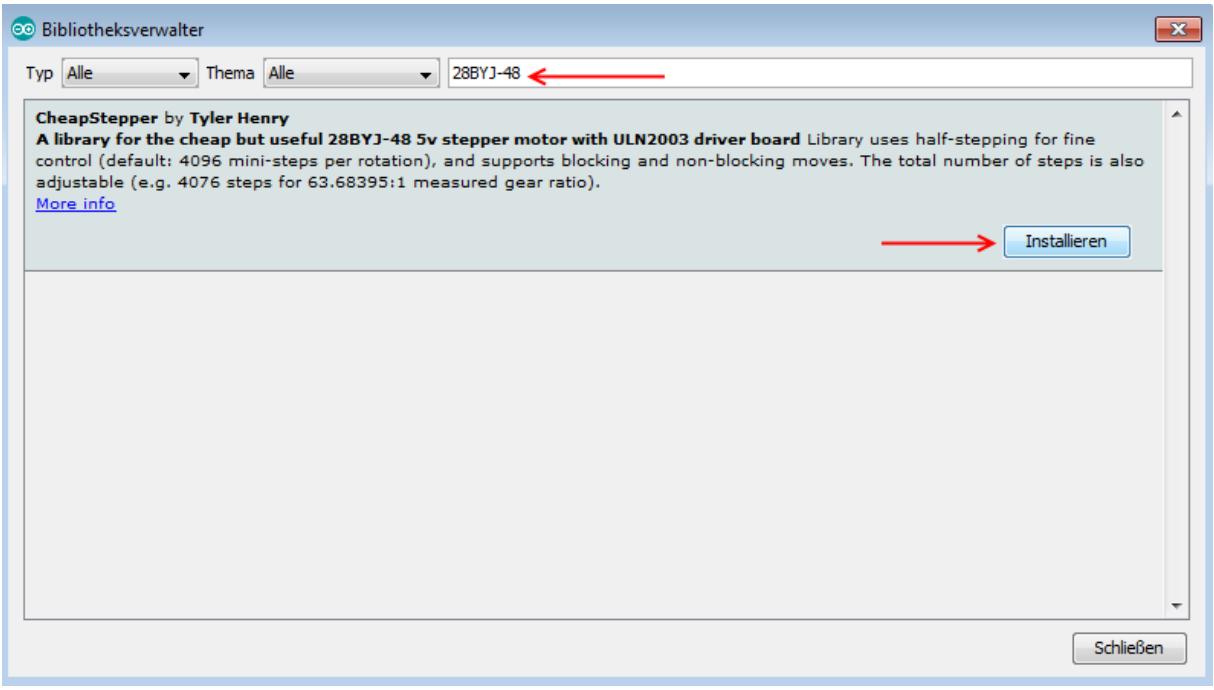

**Bild 4: Installation der CheapStepper Bibliothek**

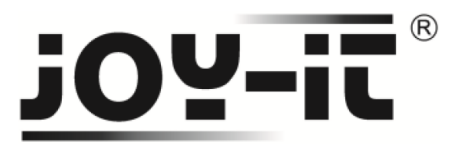

# **Schritt 3 – Installation des Motors**

Mit folgendem Codebeispiel, können Sie den Motor mit einem Arduino verwenden. In diesem Beispiel rotiert der Motor wiederholend zuerst eine volle Umdrehung in die eine Richtung und danach eine volle Umdrehung in die andere Richtung. Das Beispiel kann, je nach Verwendungszweck, von Ihnen an ihre Wünsche angepasst werden.

```
#include <CheapStepper.h>
CheapStepper stepper;
//Richtungszuweisung des Motors
boolean moveClockwise = true;
```

```
void setup()
{ 
  Serial.begin(9600);
  Serial.println("28BYJ-48 bereit.");
}
void loop()
{
```

```
 for (int s=0; s<4096; s++){
 //Eine volle Umdrehung beinhaltet 4096 Schritte
```

```
 stepper.step(moveClockwise);
```

```
 //Ausgabe der aktuellen Motorposition in der Konsole
 int nStep = stepper.getStep(); 
 if (nStep%64==0)
```

```
 {
 Serial.print("current step position: "); Serial.print(nStep);
 Serial.println();
```

```
 }
 } 
 delay(1000);
 //Richtungswechsel nach vollständiger Umdrehung 
 moveClockwise = !moveClockwise;
}
```
**Code 1: Arduino Quellcode**

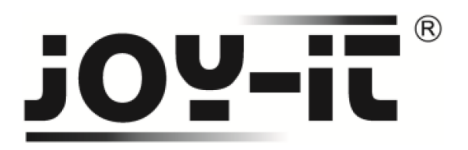

# **Verwendung mit einem Raspberry Pi**

## **Schritt 1 – Anschließen des Motors**

Schließen Sie den Schrittmotor an den auf dem Treiberboard vorgesehen Anschluss an. Schließen Sie das das Board, wie im folgenden Bild 5, bzw. in der folgenden Tabelle 2, zu sehen, an die PINs des Raspberry Pis an.

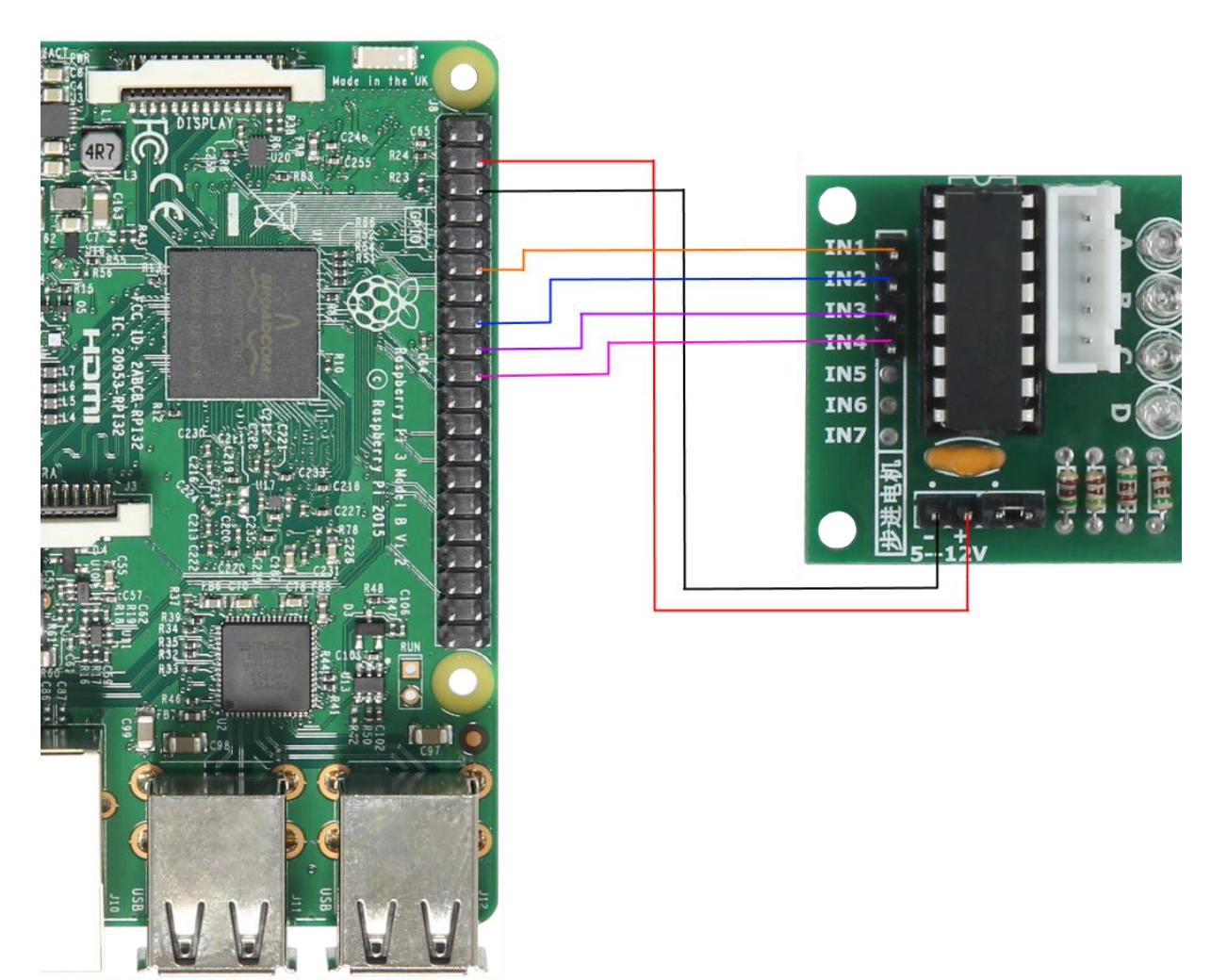

**Bild 5: Verkabelung mit Raspberry Pi**

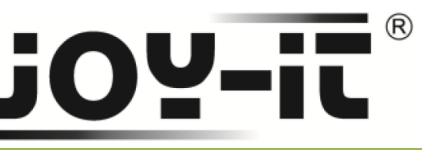

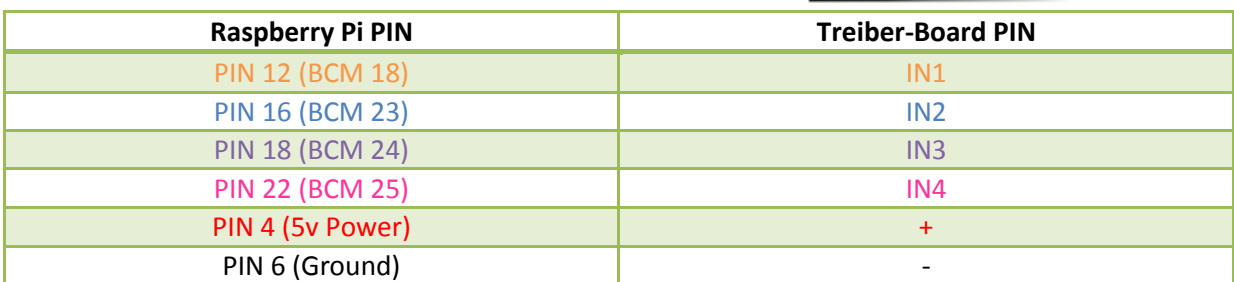

**Tabelle 2: PIN-Verbindung zwischen Rasperry Pi und Treiber-Board**

# **Schritt 2 – Installation der Software**

Sollten Sie bereits ein aktuelles Raspbian-System auf Ihrem Raspberry verwenden, so können Sie diesen Schritt überspringen und sofort mit Schritt 3 fortfahren.

Installieren Sie auf Ihre SD-Karte mit Hilfe des ["Win32 Disk Imager"](https://sourceforge.net/projects/win32diskimager/)-Programms das aktuelle Raspbian Image, welches Sie unter dem folgenden [Link](https://downloads.raspberrypi.org/raspbian_latest) zum Download finden.

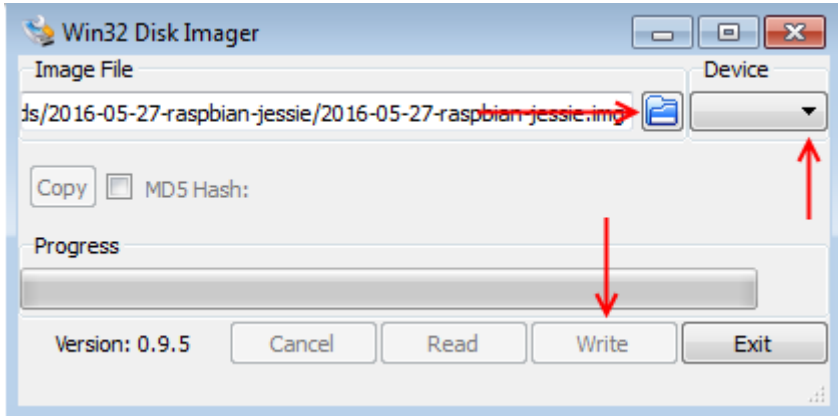

**Bild 6: Screenshot des Win32 Disk Imagers**

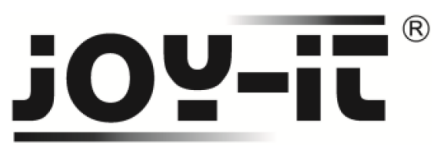

## **Schritt 3 – Aktivierung des SPI-Moduls**

Sobald Sie die Installation abgeschlossen und das System gestartet haben, öffnen Sie die Terminal-Konsole und führen Sie folgendes Kommando aus:

sudo apt-get install python-pip python-dev build-essential sudo pip install RPi.GPIO

**Code 2: Installation der GPIO Bibliothek**

sudo apt-get install python-imaging

**Code 3: Installation der Python Bibliothek**

### **Schritt 4 – Installation des Motors**

Mit folgendem Codebeispiel, können Sie den Motor mit einem Raspberry Pi verwenden. In diesem Beispiel rotiert der Motor eine vollständige Umdrehung. Das Beispiel kann, je nach Verwendungszweck, von Ihnen an ihre Wünsche angepasst werden.

Öffnen Sie zum Erstellen des Codebeispiels das Terminal und erstellen Sie eine neue Datei:

sudo nano motor.py

**Code 3: Quellcode-Datei erstellen**

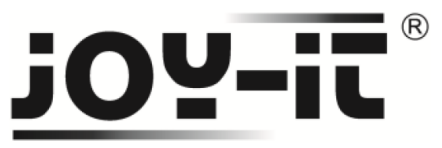

Geben Sie den nun geöffneten Editor folgende Quellcode Teile. Sie können Ihre Datei mit **Strg+O** speichern und mit **Strg+X** verlassen.

**from** time **import** sleep **import** RPi**.**GPIO **as** GPIO GPIO**.**setmode**(**GPIO**.**BCM**)** # PIN-Zuweisung am Raspberry A**=**18 B**=**23 C**=**24 D**=**25 time **=** 0.001 # PINS definieren GPIO**.**setup**(**A**,**GPIO**.**OUT**)** GPIO**.**setup**(**B**,**GPIO**.**OUT**)** GPIO**.**setup**(**C**,**GPIO**.**OUT**)** GPIO**.**setup**(**D**,**GPIO**.**OUT**)** GPIO**.**output**(**A**, False)** GPIO**.**output**(**B**, False)** GPIO**.**output**(**C**, False)** GPIO**.**output**(**D**, False)** # Ansteuerung der Spulen des Motors **def** Step1**():** GPIO**.**output**(**D**, True)** sleep **(**time**)** GPIO**.**output**(**D**, False) def** Step2**():** GPIO**.**output**(**D**, True)** GPIO**.**output**(**C**, True)** sleep **(**time**)** GPIO**.**output**(**D**, False)** GPIO**.**output**(**C**, False)**

**Code 4: Teil 1 des Quellcodes**

# $\circledR$ **OY-it**

### **def** Step4**():**

 GPIO**.**output**(**B**, True)** GPIO**.**output**(**C**, True)** sleep **(**time**)** GPIO**.**output**(**B**, False)** GPIO**.**output**(**C**, False)**

### **def** Step5**():**

 GPIO**.**output**(**B**, True)** sleep **(**time**)** GPIO**.**output**(**B**, False)**

#### **def** Step6**():**

 GPIO**.**output**(**A**, True)** GPIO**.**output**(**B**, True)** sleep **(**time**)** GPIO**.**output**(**A**, False)** GPIO**.**output**(**B**, False)**

### **def** Step7**():**

 GPIO**.**output**(**A**, True)** sleep **(**time**)** GPIO**.**output**(**A**, False)**

### **def** Step8**():**

 GPIO**.**output**(**D**, True)** GPIO**.**output**(**A**, True)** sleep **(**time**)** GPIO**.**output**(**D**, False)** GPIO**.**output**(**A**, False)**

### # Eine komplette Umdrehung starten **for** i **in** range **(**512**):** Step1**()** Step2**()**

 Step3**()** Step4**()** Step5**()** Step6**()** Step7**()** Step8**()**

### GPIO**.**cleanup**()**

**Code 5: Teil 2 des Quellcodes**

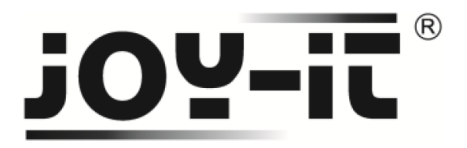

Nachdem Sie den Quellcode gespeichert und den Editor verlassen haben, können Sie Ihren Code mit folgendem Befehl starten:

sudo python motor.py

**Code 6: Ausführen des Motor-Codes**